1. 特点

1.1 支持的 MCU (仅限 Single-wire 通信模式)

RL78/G10、G13、G14 系列

R8C 系列中的 1A、1B、2x

面对中国市场的 R5R0C0B, D79F7023/24, D79F7025/26, D79F7027/28, R7F0C30xx, R7F0C001/2, R7F0C003/4, R7F0C008/9, R7F0C010, R7F0C014, R7F0C015/16, R7F0C80xx

注: 具体支持的产品型号, 请查阅 PC GUI 文件夹下的"MCUSerial.mcu"。

1.2 工作模式和功能

### 在线模式

Blank check ( 空 检 杳 ): 检 杳 指 定 的 块 ( Block ) 是 否 为 空

Erase (擦除): 擦除指定的块(Block)

Program (编程): 不进行擦除, 直接对目标单片机进行编程

Verify (校验): 通过指定文件, 对目标单片机中的程序进行数据确认(只支持 RL78 及 78K0 系 列单片机)

Read (读取): 读取指定地址内的数据(只支持 R8C 系列单片机)

CRC (检查): 检查校验和(只支持 R7F0C80xx/G10 系列单片机)

Load (下载): 下载指定的文件到编程器上的 Flash 中, 以备离线使用

#### 离线模式

E.P.V ( 整片擦除 => 编程 => 校验): 将目标单片机全部擦除后, 将编程器的片外 Flash 中的 数据烧写到目标单片机中。离线模式下, Easy Programmer 必须外供电源。

#### 升级模式

升级编程器固件程序

1.3 连接数目

单台连接

1.4 电源

输入:

```
USB ##: 4.5V ~ 5.5V
```
DC 电源输入: 4.5V ~ 5.5V

目标供电: 3V~5.5V

#### 输出:

3.3V、5V、不输出电源

注: R7F0C80xx/G10 仅支持 5V 烧录, 所以烧写 R7F0C80xx/G10 时输出电压配置请务必选择 "Output  $5V$ ".

1.5 通信

与电脑连接: USB1.0 (支持 USB2.0 接口), 500kbps

与目标单片机: Single-wire, 500kbps(RL78), 125kbps(78K0), 500kbps(R8C)

#### 注: 关于电器特性请参考《简易编程器硬件手册》

### 2. 工作模式和操作

2.1 在线模式

当简易编程器(Easy Programmer)连接到计算机时, 如果该编程器的 JMP1 选择为 Normal, 运 行"Easy Programmer.exe", 编程器就工作在在线模式。

在这种模式下,编程器能执行"Blank Check", "Erase", "Program", "Verify / Read /CRC" 和"Load"功能。

注: 编程器目前只支持针对 Motorola 格式的文件操作。

#### 2.1.1 显示初始界面

1) 打开简易编程器的 GUI, 将显示如图 2.1 所示的初始显示界面。

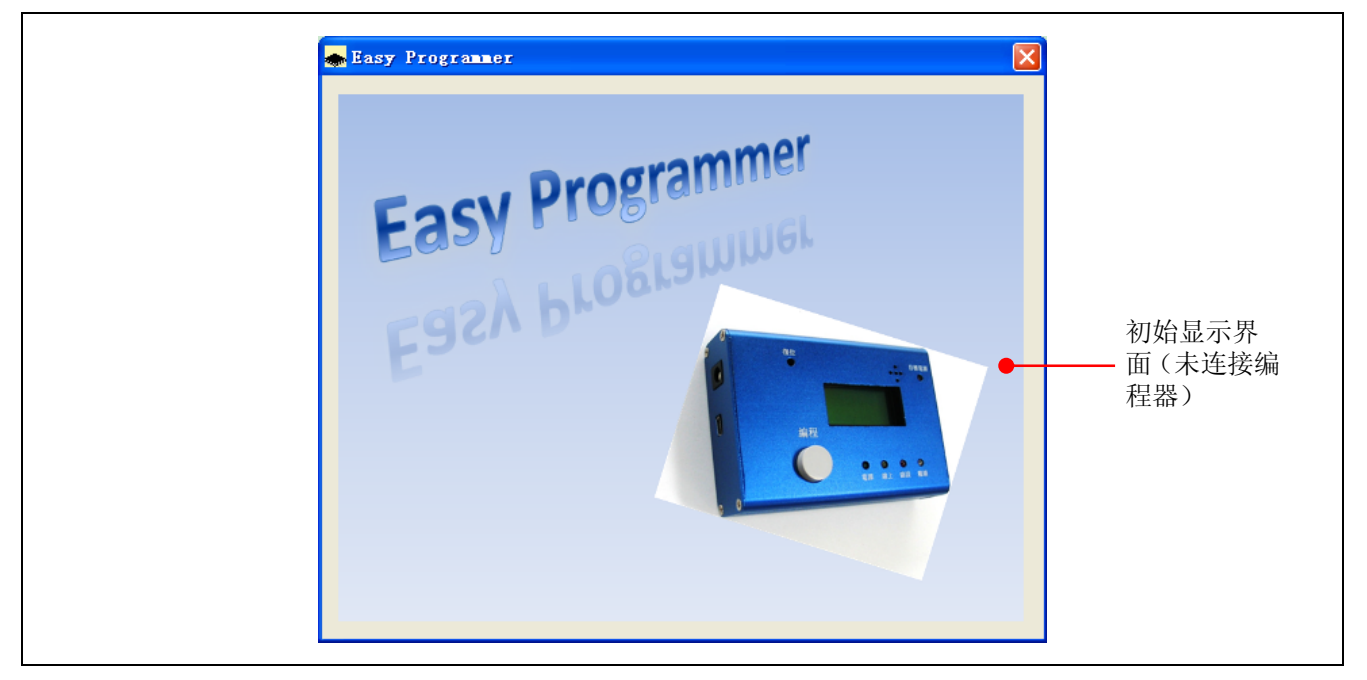

图 2.1 简易编程器初始显示界面

2) 确认简易编程器的 JMP1 选择为 Normal, 连接编程器和电脑(如果弹出需要安装驱动, 请 参考《简易编程器硬件手册》进行安装), 将出现如图 2.2 所示的在线操作界面。

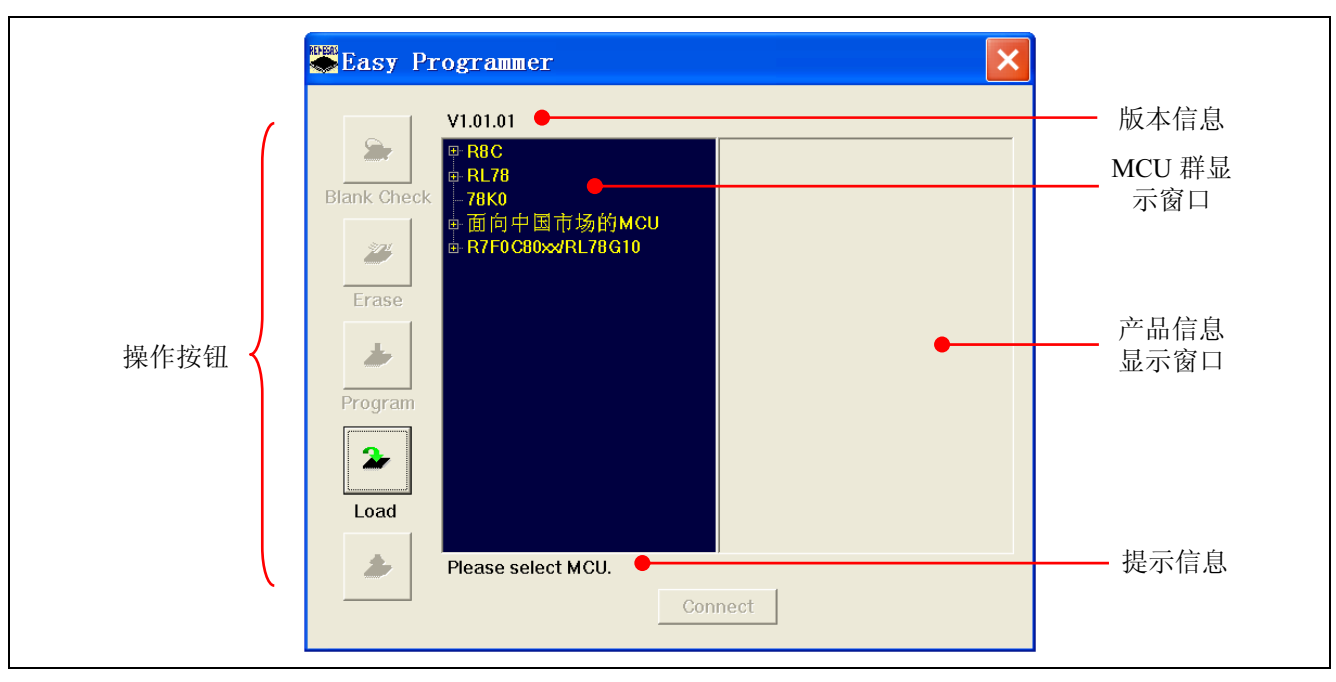

图 2.2 简易编程器在线操作界面

- 注: (1) 在未进行芯片选型前, Verify / Read / CRC 按钮的状态不定。
	- (2) 在未进行目标芯片选型之前, 除"Load"功能以外的其它功能均不可以使用。
	- (3) 版本信息包括硬件版本信息、Firmware 版本信息、以及 GUI 版本信息, 请参照下图。

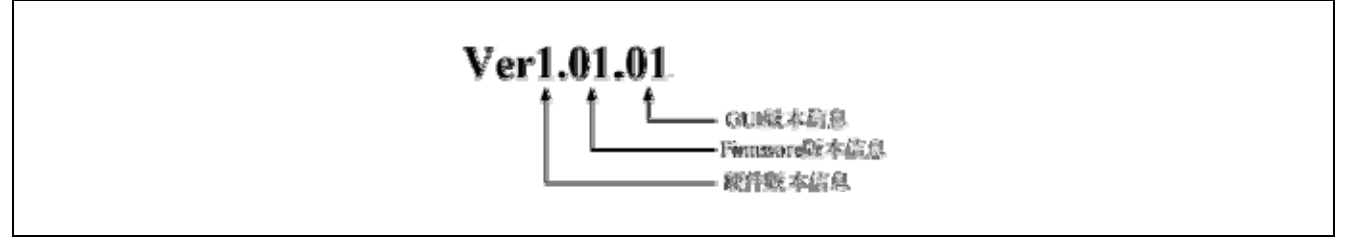

图 2.3 简易编程器版本信息说明

3) 连接编程器和目标板。

#### 2.1.2 选型(选择需要连接的芯片类型)

1) 点击树形图中 RL78 左边的加号, 显示 RL78 系列下的芯片种类, 鼠标左键点击 RL78/G14 下的 R5F104PJ,产品信息显示窗口将显示选择的芯片信息(包括 ROM size 和 Data Flash size), 提示信息 将显示当前选择的芯片名称, "Connect"按钮将显示并使能操作。

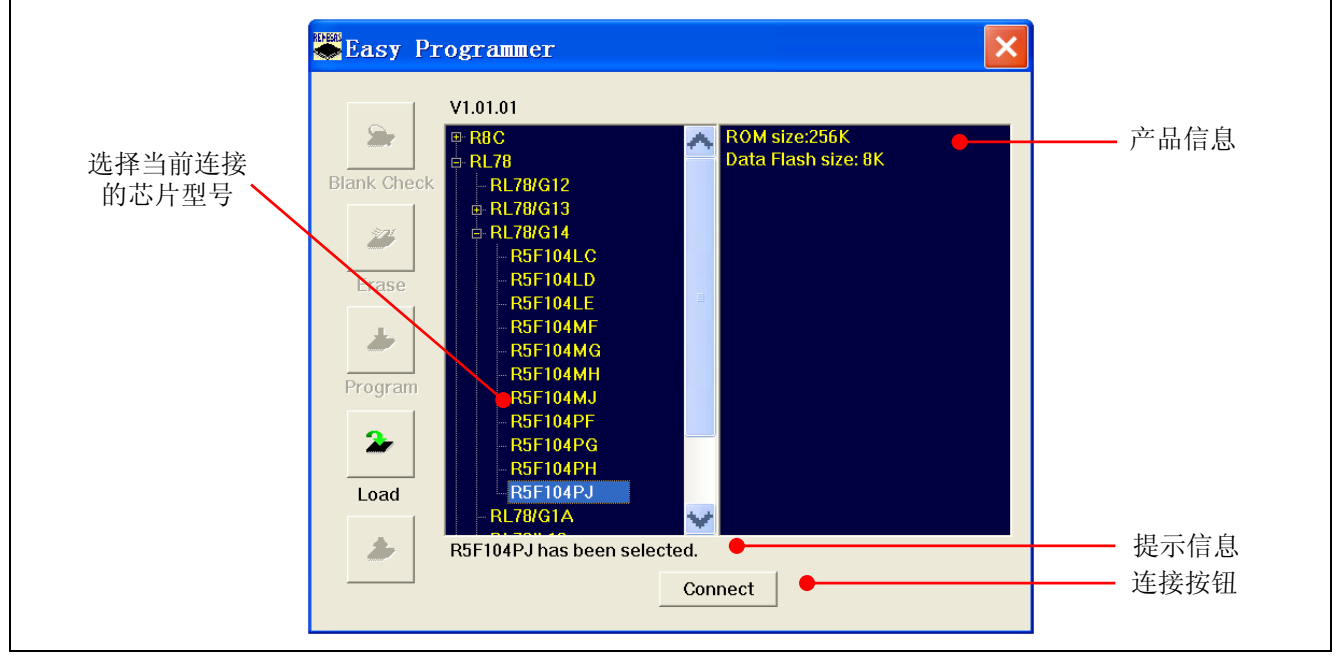

图 2.4 选择编程器连接的目标芯片类型(RL78 为例)

2) 如果需要改变所选择的芯片类型, 直接在树形图中进行选择即可。(例如选择 R8C/1x 下的 R5F211B4˅

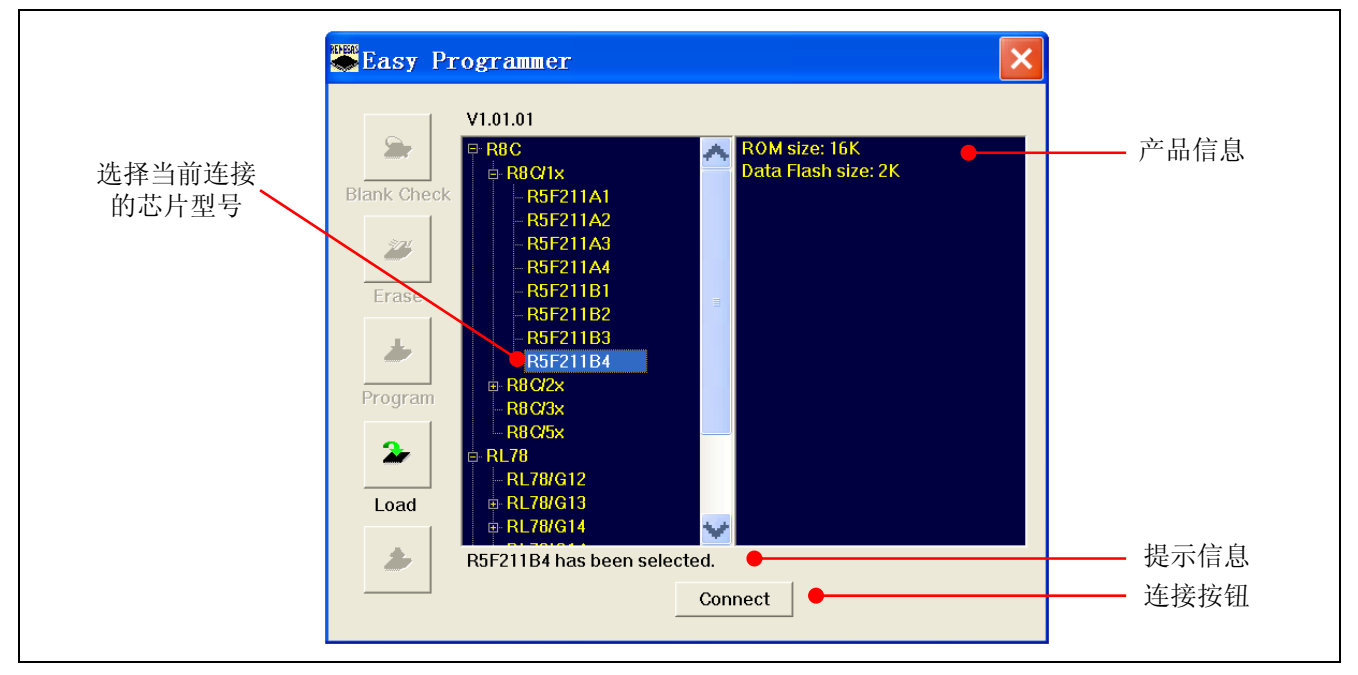

#### 图 2.5 更换编程器连接的目标芯片类型

### 2.1.3 Connect (连接目标芯片)

点击"Connect"按钮,连接目标芯片。

#### 2.1.3.1 电压输出配置

1) 弹出设定电压界面, 选择是否对目标板进行电压输出。R7F0C80xx/G10 仅支持 5V 烧录, 所以 烧写 R7F0C80xx/G10 时输出电压配置请务必选择"Output 5V"。

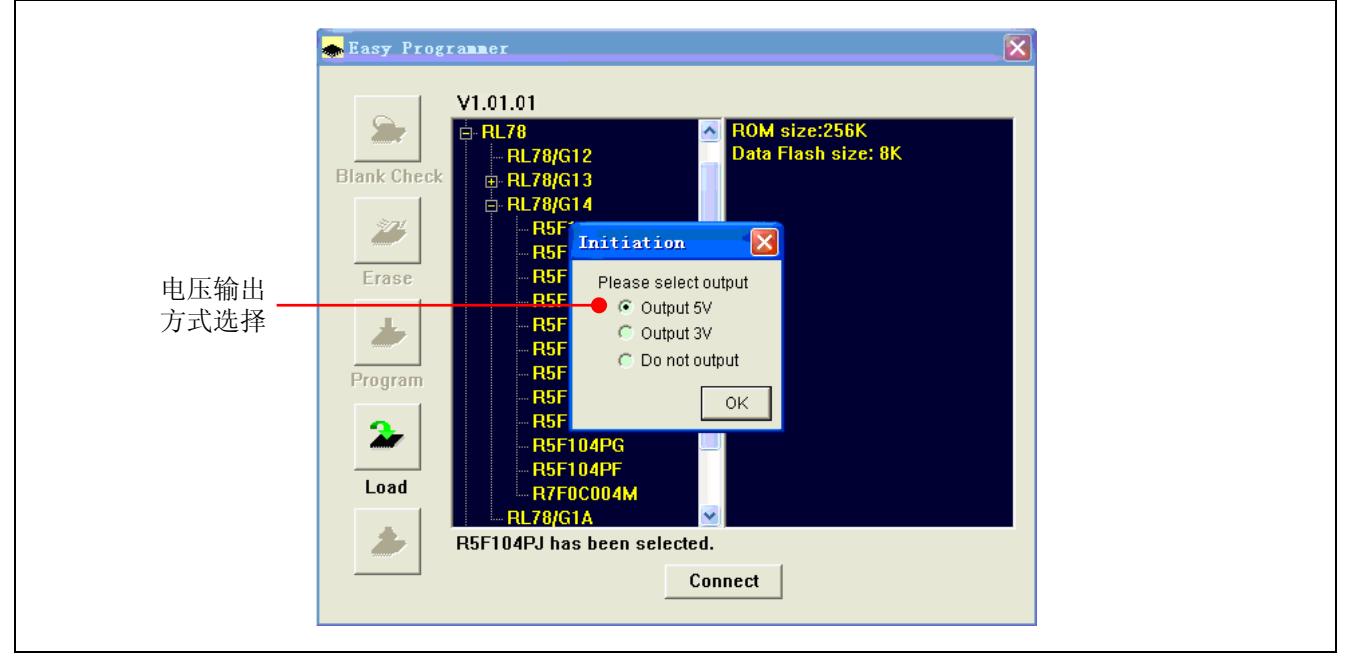

图 2.6 电压输出选择界面

2) 如果没有目标板, 将弹出目标板连接错误信息, 如图 2.7 所示, 同时蜂鸣器发出警告声音, 编程 器上的红色错误指示灯闪烁。

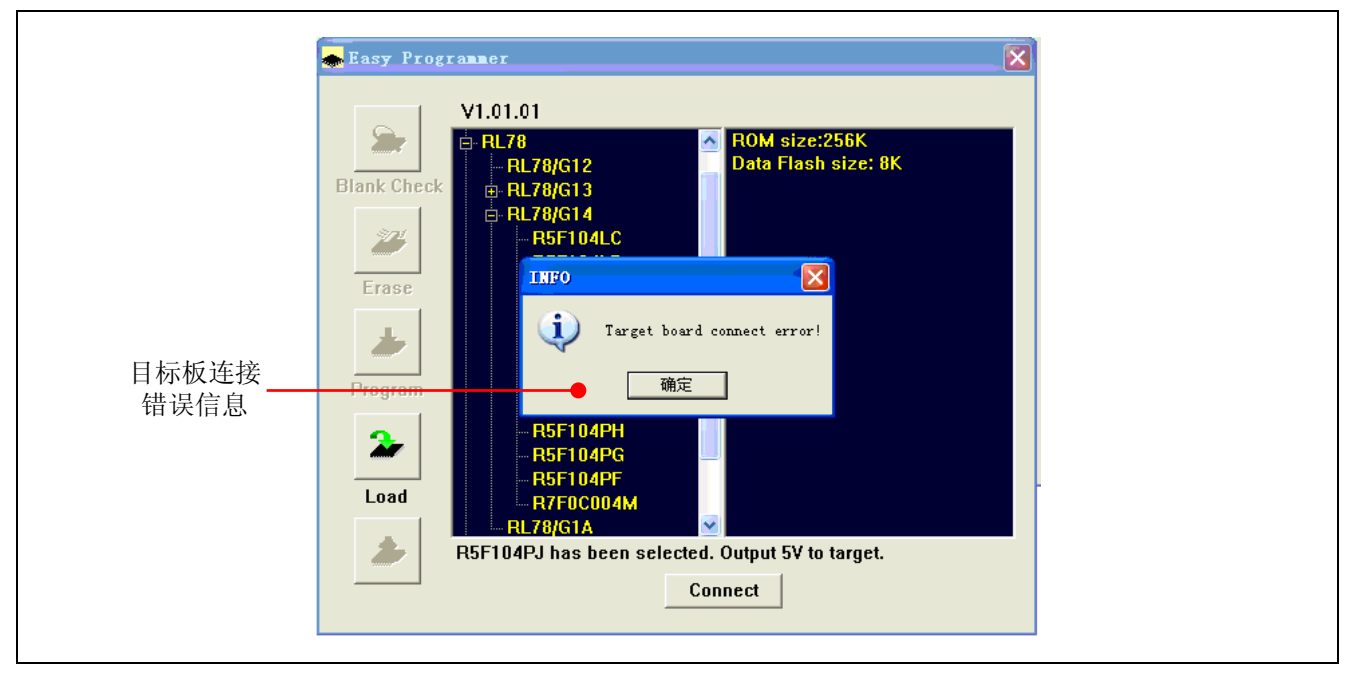

图 2.7 目标板连接错误界面

2.1.3.2 电压输出配置和 ID 码输入检查 (R8C)

1) 弹出设定电压界面, 选择是否对目标板进行电压输出。

![](_page_5_Figure_3.jpeg)

![](_page_5_Figure_4.jpeg)

2) 弹出 ID 值输入界面(仅 R8C 有此界面)。

![](_page_5_Figure_6.jpeg)

图 2.9 ID 值输入界面

注: ID 码由 7 个字节组成, 可以选择使用 16 进制输入或者 ASCII 字符输入。ID 码被用于每次连接目标 单片机, 如果 ID 码不正确, 编程器将不能进行除"Load"功能以外的其它所有功能。这里的 ID 码不是当前文 件的 ID, 而是目标单片机上次编程时的 ID。

3) 如果没有目标板, 将弹出连接超时错误信息, 如图 2.10 所示

![](_page_6_Picture_72.jpeg)

图 2.10 目标板连接超时错误界面

![](_page_6_Figure_3.jpeg)

如果 ID 码输入错误, 将弹出错误信息, 如图 2.11 所示

图 2.11 目标板连接错误界面

2.1.3.3 目标板正确连接

1) 如果有目标芯片

a. 在正确选择连接芯片类型, 并设定输出电压以及匹配的 ID 码值后, Easy Programmer 将与目标芯片 正确连接:

b. 产品信息显示窗口将显示所连接芯片的产品信息(包括 ROM size 和 Data Flash size);

c. 提示信息显示当前连接的芯片类型, 以及 Easy Programmer 当前为目标板提供的电压;

d. 所有的操作按钮都将使能;

e. "Connect"按钮将变成"Disconnect"按钮, 如图 2.12 所示。

![](_page_7_Figure_8.jpeg)

图 2.12 简易编程器连接目标芯片后的操作界面

2) 如果目标芯片与所选择的芯片类型不匹配(仅对 RL78 及 78K0 有效), 将弹出选型错误信息。

![](_page_8_Figure_1.jpeg)

图 2.13 目标芯片选择错误界面

## **2.1.4** Erase˄᪺䰸˅

"Erase"功能用于擦除目标单片机的 Flash。最小的擦除单位为块。

#### 2.1.4.1 RL78 及 78K0 操作

1) 单击"Erase"按钮,将弹出如图 2.14 所示的对话框。在此对话框中,可以选择所有块的操 作, 或者选择操作某一些指定的块。

![](_page_9_Figure_5.jpeg)

图 2.14 块信息对话框

2) 单击"All Blocks"选择框以选择所有的块(对 RL78/G14 的 256k 版本而言, Flash ROM 从 0~0x3ffff, Data Flash 从 0xf1000~0xf2fff), 单击"OK"按钮进行擦除操作。PC GUI 主界面将显示擦 除的进度, "Erase"按钮将变为"Cancel"按钮, 如图 2.15 所示。

![](_page_9_Figure_8.jpeg)

图 2.15 擦除操作进程

3) 在擦除过程中, 如果想取消擦除操作, 点击"Cancel"按钮, 将显示如图 2.16 所示的消息 界面。

![](_page_10_Figure_1.jpeg)

图 2.16 擦除操作取消界面

4) 点击"是(Y)",将显示当前擦除的状态。

![](_page_10_Picture_87.jpeg)

图 2.17 擦除操作进度说明界面

5) 在擦除过程中,如果不取消擦除操作,等擦除完成后,将显示如图 2.18 所示的消息界面。 如果擦除不成功, 将提示错误信息。

![](_page_11_Picture_1.jpeg)

图 2.18 擦除完成信息

6) 重复第1) 步操作, 在块信息对话框中选择"Specified Blocks", 则地址输入信息框使能, 输 入需要擦除的 Block 地址信息, 如图 2.19 所示。

![](_page_11_Figure_4.jpeg)

图 2.19 擦除指定的块

注: 必须输入正确的块起始和块结束地址,否则会提示错误信息。

7) 单击"OK"按钮进行擦除操作, PC GUI 主界面将显示擦除的进度, "Erase"按钮将变为"Cancel" 按钮, 点击"Cancel"按钮可以停止擦除操作。

#### 2.1.4.2 R8C 操作

1) 单击"Erase"按钮,将弹出如图 2.20 所示的对话框。在此对话框中,可以选择所有块的操 作, 或者选择操作某一些指定的块。

![](_page_12_Figure_3.jpeg)

图 2.20 块信息对话框

2) 单击"Select/Deselect All"选择框以选择所有的块,单击"OK"按钮进行擦除操作。PC GUI 主界面将显示擦除的进度, "Erase"按钮将变为"Cancel"按钮, 如图 2.15 所示。

3) 擦除完成后,将显示如图 2.18 所示的消息界面。如果擦除不成功,将提示错误信息。

#### $\mathbf{R}$ **2.1.5** Blank Check (空检査)

"Blank Check"功能被用于检查目标单片机内指定区域是否为空。空检查分两种方式,对于 RL78 及 78K0 系列单片机, 最小的检查单位为块: 对于 R8C 系列单片机, 空检查以一个字节为单位进行。

#### 2.1.5.1 RL78 及 78K0 操作

1) 单击"Blank Check"按钮,将弹出如图 2.14 所示的块信息对话框

2) 单击"All Blocks"选择框以选择所有的块(对RL78/G14 的 256k 版本而言, Flash ROM 从 0~0x3ffff, Data Flash 从 0xf1000~0xf2fff), 单击"OK"按钮进行空检查操作。PC GUI 主界面将显示 空检查的进度, "Blank Check"按钮将变为"Cancel"按钮, 如图 2.21 所示。

![](_page_13_Figure_6.jpeg)

图 2.21 空检查操作进程

3) 空检查完成后,如果目标单片机为空,将显示如图 2.22 所示的消息界面。如果目标单片机 不为空, 将提示非空的地址信息。

![](_page_13_Picture_222.jpeg)

图 2.22 块检查完成信息

4) 重复第1) 步操作, 在块信息对话框中选择 Specified Blocks, 则地址输入信息框使能, 输入需 要进行空检查的 Block 地址信息。

5) 单击"OK"按钮进行空检查操作, PC GUI 主界面将显示空检查的进度, "Blank Check"按钮 将变为"Cancel"按钮。点击"Cancel"按钮可以停止空检查。

#### 2.1.5.2 R8C 操作

1) 单击"Blank Check"按钮,将弹出如图 2.23 所示的地址信息输入对话框。

![](_page_14_Figure_3.jpeg)

图 2.23 空检查地址信息输入界面

2) 输入正确的地址,点击"OK"按钮,PC GUI 主界面将显示空检查的进度,"Blank Check" 按钮将变为"Cancel"按钮, 如图 2.21 所示。

3) 空检查完成后, 如果目标单片机为空, 将显示如图 2.22 所示的消息界面。如果目标单片机 不为空,将提示非空的地址信息。

#### $\pmb{\psi}$ **2.1.6** Program (编程)

"Program"功能被用于将指定文件烧写到目标单片机的 Flash 中。

在编程前, "Program"功能不擦除单片机的 Flash, 如果单片机不为空, 请先使用"Erase"功能 擦除相应的块,否则,可能发生编程错误。这样操作的目的是,在保留目标单片机现有内容的情况下,可 以对未使用的区域追加烧写。

注: R7F0C80xx/G10 为特殊情况, 仅有"擦除后写入"单一命令。

1) 连接目标板后,单击"Program"按钮, PC GUI 将弹出文件打开对话框。目前只接受 Motorola 格式 (\*.mot 或\*.hex) 的文件。

2) 选择用户的 Motorola 格式的"\*.mot 或\*.hex"文件。

3) PC GUI 将加载该文件到计算机内存。只有当选择的文件发生变化时,才会重新加载文件, 否则使用最后一次加载的数据。

4) 加载完成后,如图 2.24 所示, PC GUI 开始编程并显示编程的进度。在编程的过程中, "Program"按钮变为"Cancel"按钮。点击"Cancel"按钮可以停止编程。但是注意,即使取消编程, 仍有部分程序被烧写(并且是以块的形式被烧写)。

![](_page_15_Figure_9.jpeg)

图 2.24 编程过程

5) 编程完成后,将显示如图 2.25 所示的消息界面。

![](_page_15_Picture_203.jpeg)

图 2.25 编程完成信息

**2.1.7** Verify(校验)<mark>▲</mark>

"Verify"功能用于检测目标芯片中所烧写的程序是否为期望的程序(只针对 RL78 和 78K0 系列单 片机)。

1) 单击"Verify"按钮, PC GUI 将弹出文件打开对话框。目前只接受 Motorola 格式(\*.mot 或\*.hex)的文件。

2) 选择\*.mot 或\*.hex 的文件。

3) PC GUI 将加载该文件到计算机内存。只有当选择的文件发生变化时,才会重新加载文件, 否则使用最后一次加载的数据。

4) 加载完成后,如图 2.26 所示, PC GUI 开始校验并显示校验的进度。在校验的过程中, "Verify" 按钮变为"Cancel"按钮。点击"Cancel"按钮可以停止校验。

![](_page_16_Figure_7.jpeg)

图 2.26 校验过程

5) 校验完成后,将显示如图 2.27 所示的消息界面。

![](_page_16_Picture_165.jpeg)

图 2.27 校验完成信息

# **2.1.8** Read〈读数据〉<mark>▲</mark>

"Read"功能被用于从目标单片机中读取指定区域的内容并显示或存储(只针对R8C 系列单片机)。

1) 单击"Read"按钮,将弹出如图 2.28 所示的地址设定对话框。

![](_page_17_Figure_4.jpeg)

图 2.28 地址设定对话框

2) 设定读取 0xC000~0xFFFF 的内容, PC GUI 将弹出如图 2.29 所示的读取数据显示对话框, 并开始读取数据。

|       | Read data               |          |          |          |          |          |          |          |          |          |          |          |          |          |          |          |          | $\times$                 |        |
|-------|-------------------------|----------|----------|----------|----------|----------|----------|----------|----------|----------|----------|----------|----------|----------|----------|----------|----------|--------------------------|--------|
|       |                         |          |          |          |          |          |          |          |          |          |          |          |          |          |          |          |          | $\boldsymbol{\varkappa}$ |        |
| 处理进度条 |                         |          |          |          |          |          |          |          |          |          |          |          |          |          |          |          |          |                          |        |
|       | <b>ADDRESS</b>          | $+0$     | $+1$     | $+2$     | $+3$     | $+4$     | $+5$     | $+6$     | $+7$     | $+8$     | $+9$     | $+A$     | $+ B$    | $+C$     | $+D$     | $+E$     | $+F$     | $\blacktriangle$         |        |
|       | 00C000                  | 55       | 55       | 55       | 55       | 55       | 55       | 55       | 55       | 55       | 55       | 55       | 55       | 55       | 55       | 55       | 55       |                          |        |
|       | 00C010                  | 55       | 55       | 55       | 55       | 55       | 55       | 55       | 55       | 55       | 55       | 55       | 55       | 55       | 55       | 55       | 55       |                          | 取消操作按钮 |
|       | 00C020                  | 55       | 55       | 55       | 55       | 55       | 55       | 55       | 55       | 55       | 55       | 55       | 55       | 55       | 55       | 55       | 55       |                          |        |
|       | 00C030                  | 55       | 55       | 55       | 55       | 55       | 55       | 55.      | 55       | 55       | 55       | 55       | 55       | 55       | 55       | 55       | 55       |                          |        |
|       | 00C040                  | 55       | 55       | 55       | 55       | 55       | 55       | 55       | 55       | 55       | 55       | 55       | 55       | 55       | 55       | 55       | 55       |                          |        |
|       | 00C050                  | 55       | 55       | 55       | 55       | 55       | 55       | 55       | 55       | 55       | 55       | 55       | 55       | 55       | 55       | 55       | 55       |                          |        |
|       | 00C060                  | 55       | 55       | 55       | 55       | 55       | 55       | 55       | 55       | 55       | 55       | 55       | 55       | 55       | 55       | 55       | 55       |                          |        |
|       | 00C070                  | 55       | 55       | 55       | 55       | 55       | 55       | 55       | 55       | 55       | 55       | 55       | 55       | 55       | 55       | 55       | 55       |                          |        |
|       | 00C080                  | 55       | 55       | 55       | 55       | 55       | 55       | 55       | 55       | 55       | 55       | 55       | 55       | 55       | 55       | 55       | 55       |                          |        |
|       | 00C090                  | 55       | 55       | 55       | 55       | 55       | 55       | 55       | 55       | 55       | 55       | 55       | 55       | 55       | 55       | 55       | 55       |                          |        |
|       | 00C0A0                  | 55       | 55       | 55       | 55       | 55       | 55       | 55       | 55       | 55       | 55       | 55       | 55       | 55       | 55       | 55       | 55       |                          |        |
|       | 00C0B0                  | 55       | 55<br>55 | 55<br>55 | 55<br>55 | 55<br>55 | 55<br>55 | 55<br>55 | 55<br>55 | 55<br>55 | 55<br>55 | 55<br>55 | 55<br>55 | 55<br>55 | 55<br>55 | 55<br>55 | 55<br>55 |                          |        |
| 地址信息  | 00C0C0<br><b>00GJD0</b> | 55<br>55 | 55       | 55       | 55       | 55       | 55       | 55       | 55       | 55       | 55       | 55       | 55       | 55       | 55       | 55       | 55       |                          |        |
|       | 00C0E0                  | 55       | 55       | 55       | 55       | 55       | 55       | 55       | 55       | 55       | 55       | 55       | 55       | 55       | 55       | 55       | 55       |                          |        |
|       | 00C0F0                  | 55       | 55       | 55       | 55       | 55       | 55       | 55       | 55       | 55       | 55       | 55       | 55       | 55       | 55       | 55       | 55       |                          |        |
| 读出的数据 | 00C100                  | 55       | 55       | 55       | 55       | 55       | 55       | 55       | 55       | 55       | 55       | 55       | 55       | 55       | 55       | 55       | 55       |                          |        |
| 内容    | 00C110                  | 55       | 55       | 55       | 55       | 55       | 55       | 55       | 55       | 55       | 55       | 55       | 55       | 55       | 55       | 55       | 55       |                          |        |
|       | 00C120                  | 55       | 55       | 55       | 55       | 55       | 55       | 55       | 55       | 55       | 55       | 55       | 55       | 55       | 55       | 55       | 55       |                          |        |
|       | 00C130                  | 55       | 55       | 55       | 55       | 55       | 55       | 55       | 55       | 55       | 55       | 55       | 55       | 55       | 55       | 55       | 55       |                          |        |
|       | 00C140                  | 55       | 55       | 55       | 55       | 55       | 55       | 55       | 55       | 55       | 55       | 55       | 55       | 55       | 55       | 55       | 55       |                          |        |
|       | 00C150                  | 55       | 55       | 55       | 55       | 55       | 55       | 55       | 55       | 55       | 55       | 55       | 55       | 55       | 55       | 55       | 55       |                          |        |
|       | 00C160                  | 55       | 55       | 55       | 55       | 55       | 55       | 55       | 55       | 55       | 55       | 55       | 55       | 55       | 55       | 55       | 55       |                          |        |
|       | 00C170                  | 55       | 55       | 55       | 55       | 55       | 55       | 55       | 55       | 55       | 55       | 55       | 55       | 55       | 55       | 55       | 55       |                          |        |
|       | 00C180                  | 55       | 55       | 55       | 55       | 55       | 55       | 55       | 55       | 55       | 55       | 55       | 55       | 55       | 55       | 55       | 55       |                          |        |
|       | 00C190                  | 55       | 55       | 55       | 55       | 55       | 55       | 55       | 55       | 55       | 55       | 55       | 55       | 55       | 55       | 55       | 55       |                          |        |
|       | 00C1A0                  | 55       | 55       | 55       | 55       | 55       | 55       | 55       | 55       | 55       | 55       | 55       | 55       | 55       | 55       | 55       | 55       |                          |        |
|       | 00C1B0                  | 55       | 55       | 55       | 55       | 55       | 55       | 55       | 55       | 55       | 55       | 55       | 55       | 55       | 55       | 55       | 55       |                          |        |
|       | 00C1C0                  | 55       | 55       | 55       | 55       | 55       | 55       | 55       | 55       | 55       | 55       | 55       | 55       | 55       | 55       | 55       | 55       |                          |        |
|       | 00C1D0                  | 55       | 55<br>55 | 55<br>55 | 55<br>55 | 55<br>55 | 55<br>55 | 55       | 55<br>55 | 55<br>55 | 55<br>55 | 55<br>55 | 55       | 55<br>55 | 55<br>55 | 55<br>55 | 55<br>55 |                          |        |
|       | 00C1E0<br>00C1F0        | 55<br>55 | 55       | 55       | 55       | 55       | 55       | 55<br>55 | 55       | 55       | 55       | 55       | 55<br>55 | 55       | 55       | 55       | 55       |                          |        |
|       | 00C200                  | 55       | 55       | 55       | 55       | 55       | 55       | 55       | 55       | 55       | 55       | 55       | 55       | 55       | 55       | 55       | 55       |                          |        |
|       | 00C210                  | 55       | 55.      | 55       | 55       | 55       | 55       | 55       | 55       | 55       | 55       | 55       | 55       | 55       | 55       | 55       | 55       |                          |        |
|       | 00C220                  | 55       | 55       | 55       | 55       | 55       | 55       | 55       | 55       | 55       | 55       | 55       | 55       | 55       | 55       | 55       | 55       | ×                        |        |

图 2.29 读取数据显示对话框

3) 读取完成后,取消按钮将变成保存按钮,用于保存读出的数据。

![](_page_18_Picture_4.jpeg)

"CRC"功能用于检查目标芯片中所烧写的程序校验和是否为期望程序的校验和(只针对 R7F0C80xx 和 RL78G10 系列单片机)。

1) 单击"CRC"按钮, PC GUI 将弹出文件打开对话框。如图 2.30 所示。目前只接受 Motorola 格式(\*.mot 或\*.hex)的文件。

![](_page_19_Picture_59.jpeg)

图 2.30 文件打开对话框

- 2) 选择\*.mot 或\*.hex 的文件。
- 3) PC GUI 将加载该文件到计算机内存。
- 4) 加载检查完成后, 如图 2.31 所示的消息界面。

![](_page_19_Picture_60.jpeg)

图 2.31 检查完成信息

 $\overline{\phantom{a}}$ 

# 2.1.10 Load (下载)

"Load"功能用于下载指定文件到编程器上的片外 Flash 中, 以备离线编程使用。

"Load"功能是唯一的能够不连接目标板,只需要连接编程器的在线功能。因此可以在不进行目标 板连接的情况下使用"Load"功能。

![](_page_20_Picture_106.jpeg)

图 2.32 下载操作界面

![](_page_20_Figure_6.jpeg)

1) 单击"Load"按钮, PC GUI 将弹出芯片选择对话框。

图 2.33 芯片选择界面

注: 如果所选择的芯片是 R8C 系列, 在芯片选型之后, 还需要输入 ID 值。此 ID 值为离线操作时, 目标 板 ID 地址上事先设定的数值,用来解锁目标板。

![](_page_21_Figure_2.jpeg)

#### 图 2.34 芯片选择界面

![](_page_21_Figure_4.jpeg)

图 2.35 目标芯片中 ID 值设定界面

2) 而后弹出文件打开对话框,目前只接受 Motorola 格式(\*.mot 或\*.hex) 的文件。选择用户的 \*.mot 或\*.hex 的文件。

3) 选择加载文件后,如图 2.36 所示,目标文件开始下载并显示下载的进度。在下载的过程中, "Load"按钮变为"Cancel"按钮。点击"Cancel"按钮可以停止下载。但是注意,即使取消下载,仍有 部分程序被下载到片外 Flash 中。

![](_page_22_Figure_1.jpeg)

图 2.36 下载界面

4) 下载完成后,将显示如图 2.37 所示的消息界面。

![](_page_22_Picture_60.jpeg)

图 2.37 下载完成信息

2.2 离线模式

当编程器没有连接计算机, 或者没有 PC GUI 运行时, 如果在 JMP1 选择 Normal 的情况下给编程 器提供电源, 编程器就工作在离线模式。

在离线模式时, 编程器只支持"Off-line E.P.V"功能。

1) 确认简易编程器的 JMP1 选择为 Normal。

2) 确认已供电, 电源电压为 4.5~5.5V, 连接编程器和目标板。

3) 按下编程器上"START"按键,蜂鸣器发出一次声响,表示响应按键操作;绿色 LED 灯常 亮,黄色 LED 闪烁,表示 Off-line EPV 操作进行中, LCD 显示"Waiting……"。蜂鸣器再次发声指示 Off-line EPV 正常完成, 此时绿色 LED 闪烁, 指示编程器进入 Off-line standby 模式。

注: 1. 编程器总是使用最后一次下载到片外 Flash 中的数据进行编程。在离线过程中,请保持目标电源 稳定,并确保目标单片机不被意外复位。

2. 如果选择 R7F0C80xx/RL78G10, 请确保 mot 文件为完整填充的。

#### 2.3 升级模式

当 Easy Programmer 简易编程器连接到计算机时, 如果该编程器的 JMP1 选择为 Update, 运行 "Easy Programmer.exe", 编程器就工作在升级模式。

在这种模式下, 编程器只能执行"Update"功能升级编程器固件。

"Update"功能不需要连接目标板,可以只使用 USB 电源。

1) 确认简易编程器的 JMP1 选择为 Update, 连接编程器和电脑(如果弹出需要安装驱动, 请 参考《简易编程器硬件手册》进行安装)。

2) 运行"Easy Programmer.exe", 将出现图 2.38 所示主界面。

![](_page_24_Figure_7.jpeg)

图 2.38 升级主界面

3) 单击"Update"按钮, PC GUI 将弹出文件打开对话框。目前只接受 Motorola 格式(\*.mot 或\*.hex)的文件。

4) 选择用户存放 firmware 的"\*.mot"。

5) PC GUI 将加载该文件到计算机内存,并下载到芯片中。只有当选择的文件发生变化时,才 会重新加载文件,否则使用最后一次加载的数据。

6) 加载完成后, PC GUI 主界面的提示信息处将显示升级的进度, 并开始升级。在升级的过程 中,不能够取消升级操作。

![](_page_24_Picture_184.jpeg)

![](_page_24_Figure_14.jpeg)